How to Use the

# **All-in-One Video Digitizer for Film**

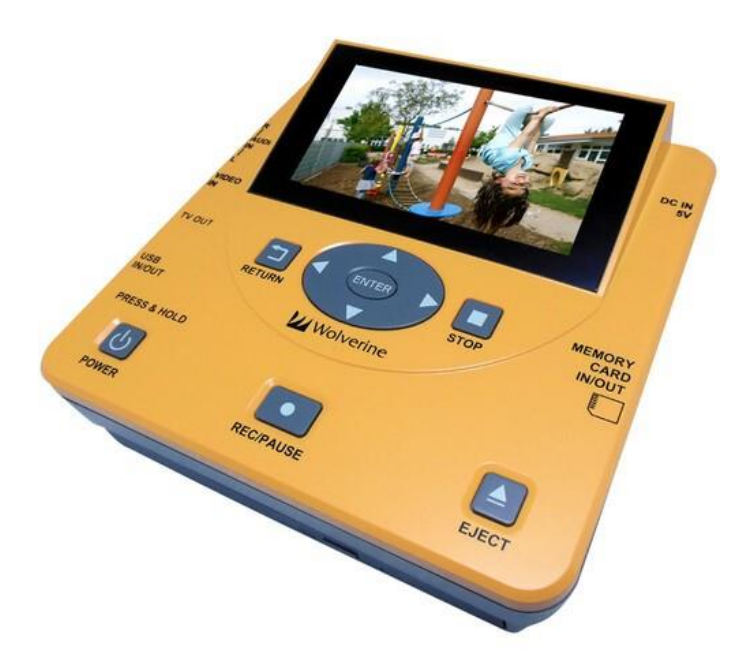

### **Introduction**

The All-in-One Video Digitizer converts AV items directly to DVD-ROM, SD-Card, USB stick, or external hard drive, without using a computer. Please bring your preferred storage method.

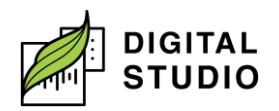

**Burnaby Public Library** 

## **Equipment**

- 1. Wolverine Transmedia *All-In-One Video Digitizer for Film*.
- 2. RCA-AV cables.
- 3. Power adapter.
- 4. VCR and TV Monitor can be used with the All-In-One Video Digitizer for Film.
- 5. All-In-One Video Digitizer also works with camcorders or Betamax. If you are interested in this function, please bring your own devices.

# **USB or SD cards**

- 1. USB and SD cards must be formatted with *NTFS* (a Windows proprietary format, but Macs can *read* and *copy* the files).
- 2. If you have a Mac at home, after transferring your video file to your computer you will need to use *Disk Utility* to format your storage device back to *FAT32* or *exFAT*.
- 3. You can use a storage device formatted with *FAT32*, but individual files are *limited to 4GB* in size regardless of the size of the storage device.
- 4. If you do not have a laptop to check (and format) your USB/SD card, ask a staff member for help to use a *Studio Station* or *PIT* computer.

### **Instructions**

1. Press and hold the power button for about seven seconds to turn on the *All-In-One Video Digitizer for Film*.

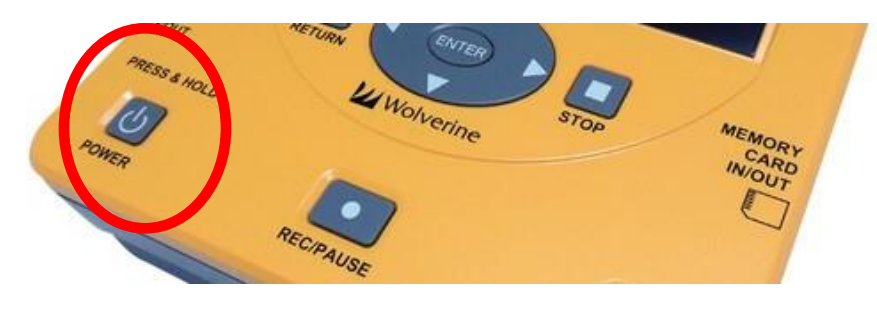

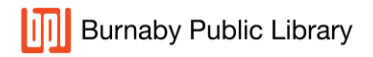

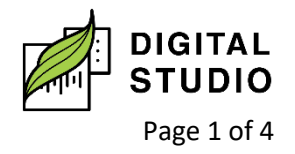

- 2. Connect the device or medium that holds the original **AV recording**.
- 3. If you are playing from a media player such as a **VCR** or **camcorder**:
	- a) Plug in the red and white RCA connectors to the **AUDIO IN** ports (match the colours).
	- b) Plug in the yellow RCA connector to the **VIDEO IN** port.
	- c) Plug in the other three RCA connectors into the **VCR** or **camcorder**—ensuring the colours match the audio left, audio right, and video—in the **OUTPUT** ports.

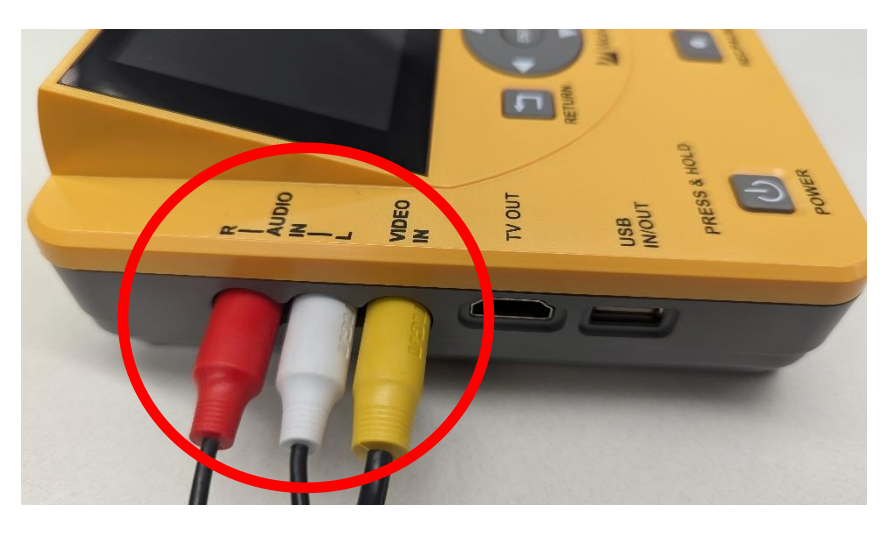

- 4. If you are playing from a DVD, USB stick, or SD/memory card, insert the media directly into the digitizer.
	- a. The USB port is on the left side.
	- b. The memory card port is on the right side.
	- c. The DVD drive is at the front directly under the record button.
- 5. Plug in the media onto which you want to save the digitized file. This may be a USB stick, a DVD, or an SD card.
- 6. Use the *ARROW BUTTONS* to navigate the menu. Find the conversion type you want, and press *ENTER* to select it.

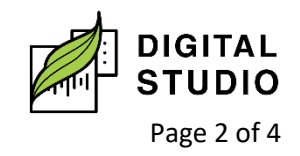

7. Choose the type of device onto which you are saving the converted file and press *ENTER*.

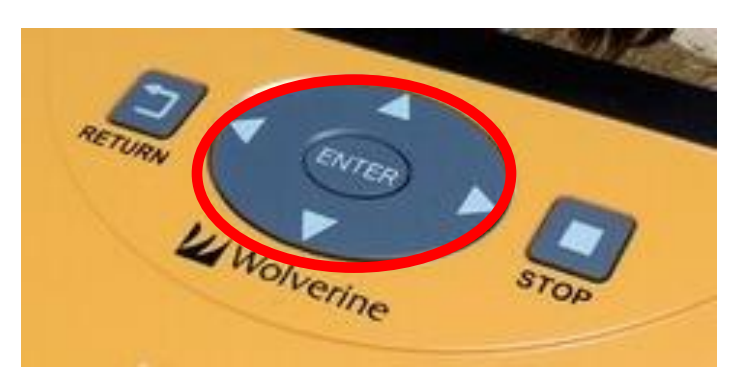

Press the *REC/PAUSE* button to start recording.

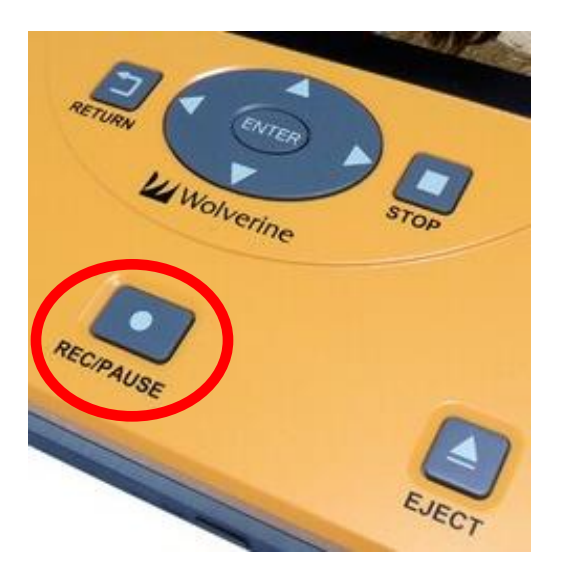

8. When digitization is complete, the screen will prompt to press *RETURN* to finish. *Press RETURN twice to return to the main screen.*

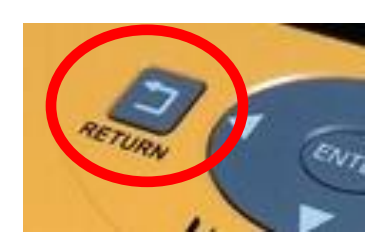

9. Remove recorded media and storage device (USB stick, SD card, DVD, etc.) from *All-In-One Video Digitizer for Film*.

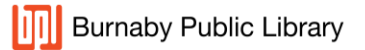

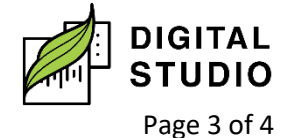

- 10. Check your storage device to ensure your film has been saved.
	- a) SD Card *readers*, CD/DVD *readers*, and USB *hubs* are available for loan in the Digital Studio.
	- b) If you do not have a laptop, staff can check Digital Studio Station bookings for you.

Last updated March 08, 2024 by JAM

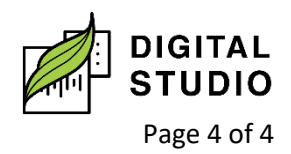